# **Comment changer les intitulés des boutons/libellés des textes dans ma Vente En Ligne?**

Les terminologies standards sur la Vente en Ligne SecuTix ne correspondent pas toujours au message que vous souhaitez faire passer?

Qu'à cela ne tienne, vous avez la main pour les changer!

SecuTix incorpore en effet une fonctionnalité de personnalisation avancée des labels de la Vente en ligne.

**ATTENTION : un même label peut être présent à de multiples endroits de la vente en ligne. Procédez avec prudence lorsque vous décidez de les modifier.**

Cas d'exemple :

■ Remplacer Acheter par Commander

### **1) Identifier la clé des labels**

En **préproduction**, sur la **vente en ligne**, repérez les éléments à modifier.

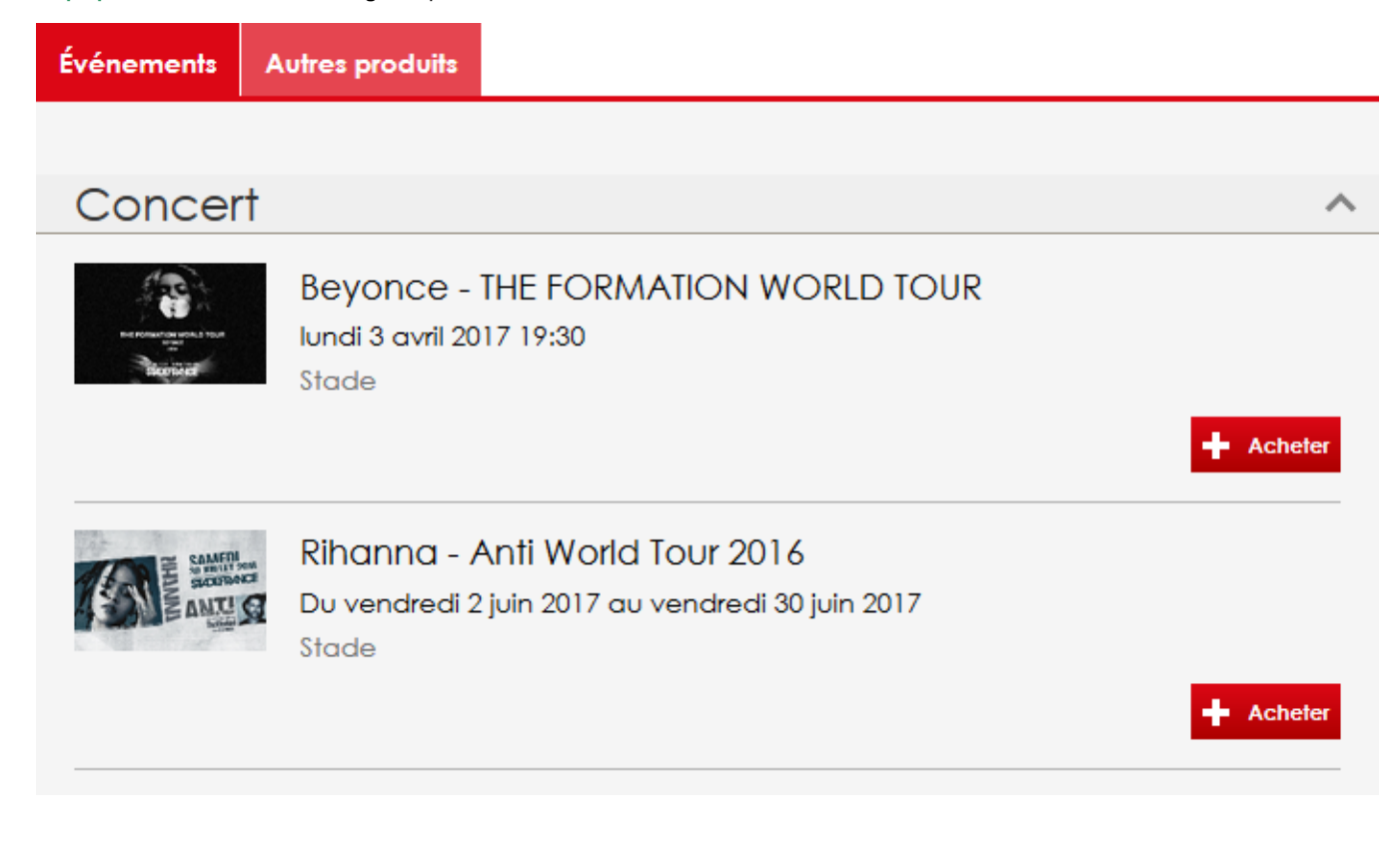

En restant sur la même page, ajoutez à la fin de l'URL **?lang=dev** ou **&lang=dev** (si l'URL contient deja un "?") Ici, l'URL https://secutix.pp-shop.secutix.com/list/events devient https://secutix.pp-shop.secutix.com/list/events**?lang=dev**

ou alors https://secutix.pp-shop.com/selection/pass**?**productId=101350364664**&**lang=dev

Les clés de labels sont désormais visibles. Il ne vous reste plus qu'à copier celles qui vous interessent.

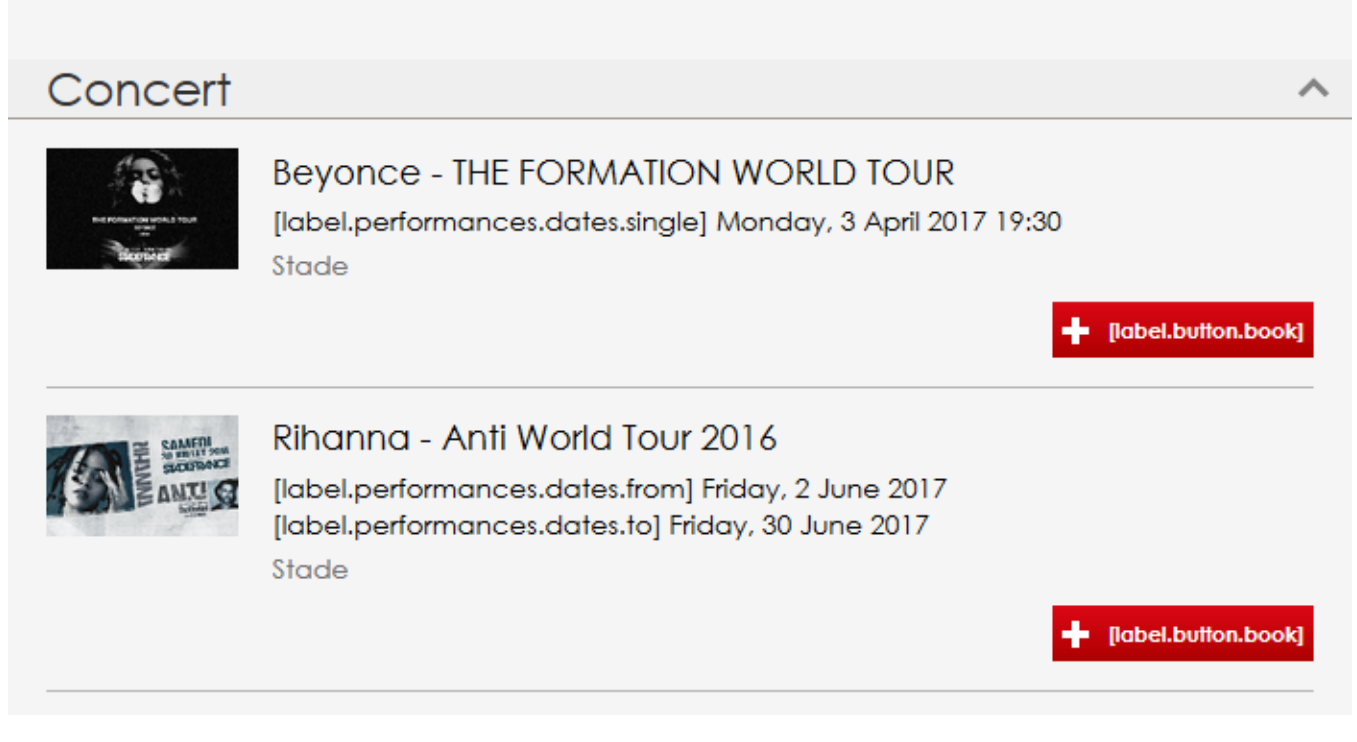

En l'occurence **label.button.book .**

**Rappel : un même label peut être utiliser à de très nombreux endroits sur les différentes pages de la vente en ligne. Nous vous recommandons d'être extrêmement prudent lorsque vous effectuez vos modifications.**

#### **2) Modifier les labels**

En back-office (**production**), rendez-vous dans Organisme -> Filières de vente puis sélectionnez la filière Internet concernée, et ouvrez le point de vente sur lequel vous souhaitez faire la modification.

Si vous souhaitez faire la modification sur plusieurs points de vente, il vous faudra répéter cette opération pour chaque point de vente.

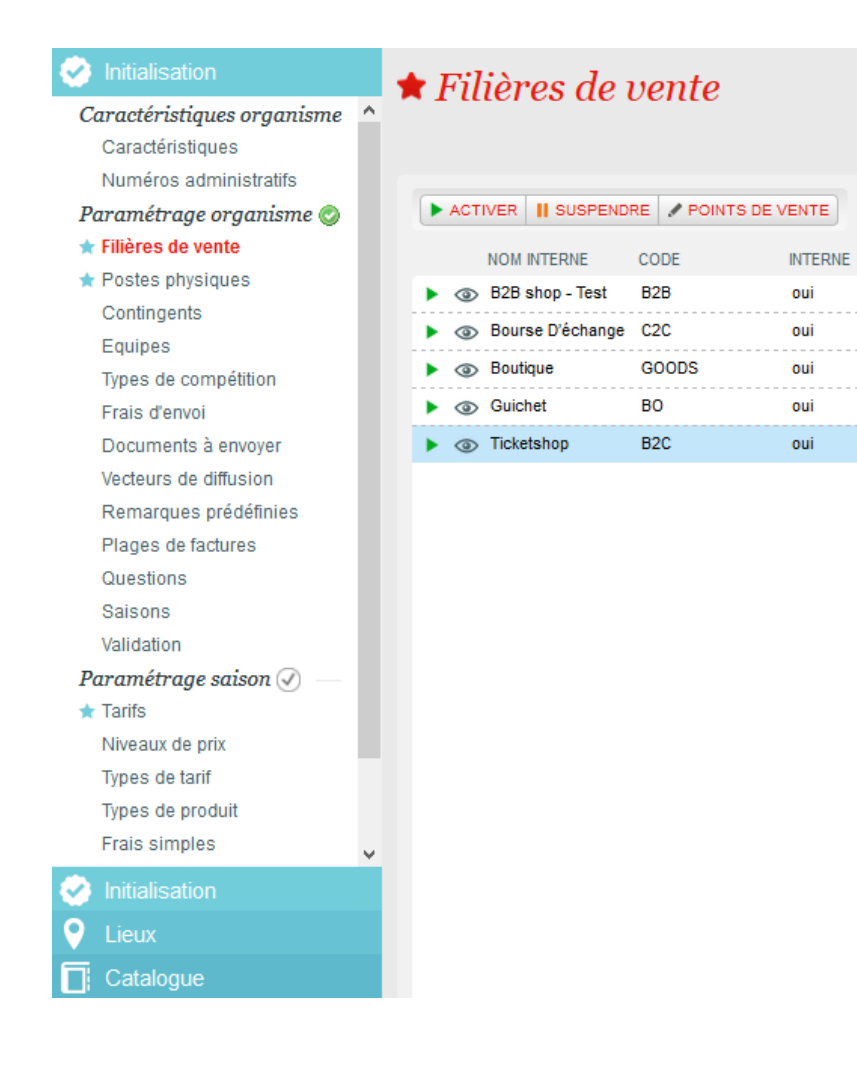

Une fois dans le point de vente, cliquez sur **Thème internet**, et rendez-vous dans l'onglet **Avancé**

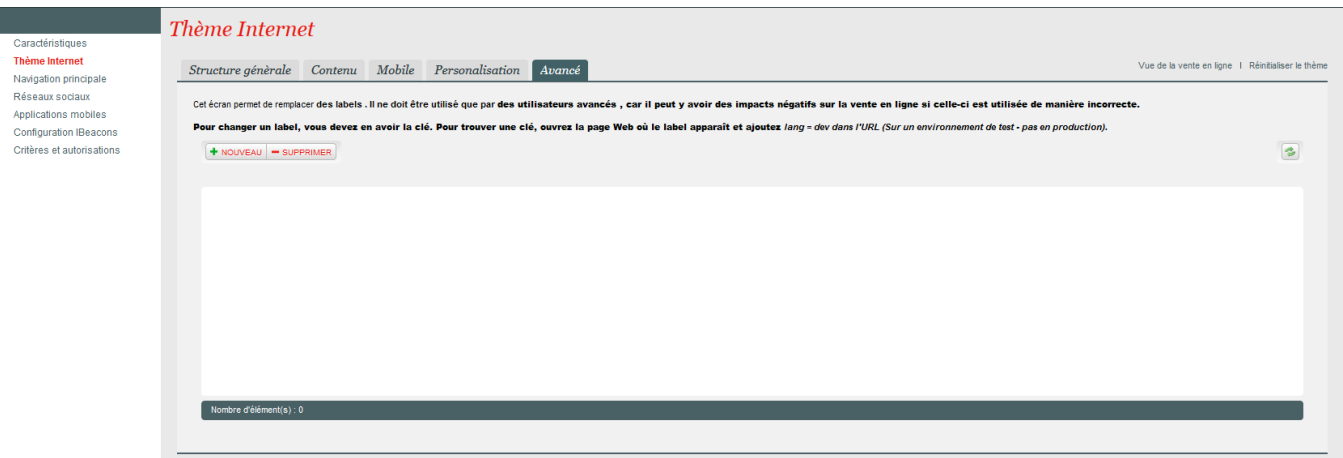

ÉTAT

En cours

En cours

En cours

En cours

**TYPE** 

Guichet

Internet entreprise

Boutique marchandise

Internet grand public

Internet bourse d'échange En cours

**STATUT** 

Visible

Visible

Visible

Visible

Visible

Dans Nouveau, collez la clé du label à modifier, puis saisissez le texte de remplacement (ainsi que ses traductions éventuelles - rappel : sans traduction, le texte sera le même dans toutes les langues disponibles).

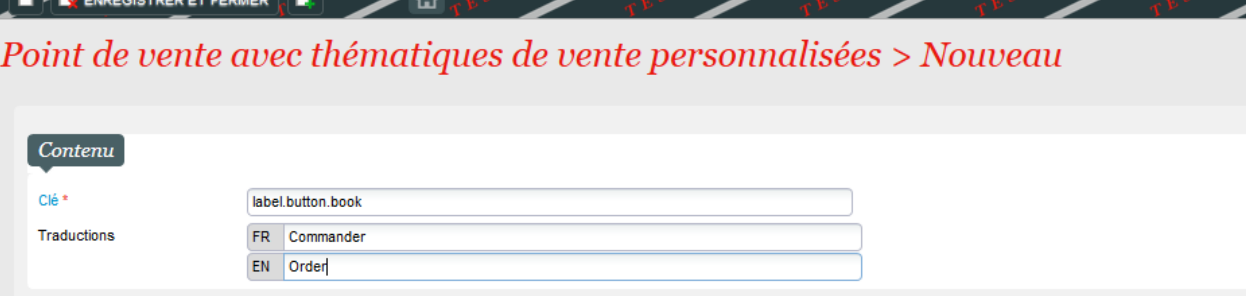

Note : les balises html sont supportées par les écrans du Ticketshop. Vous pouvez donc insérer des liens cliquables ou mettre votre texte en italique par exemple.

Enregistrez et fermez.

Vous devez désormais voir vos labels modifiés dans la liste devant vous.

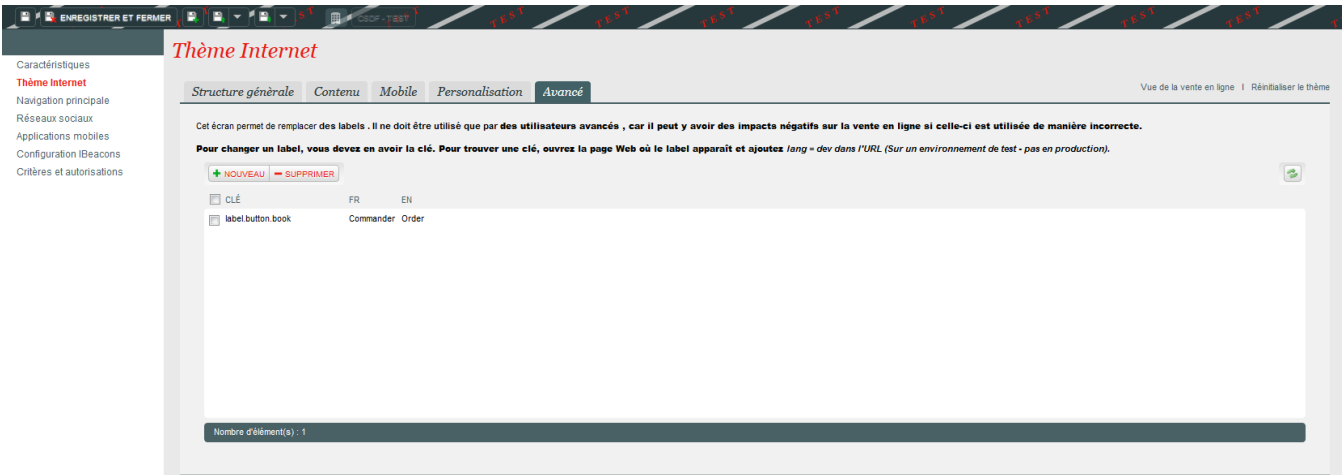

A cette étape, il peut être nécessaire de suspendre puis re-mettre en exploitation le point de vente afin de forcer la synchronisation des éléments.

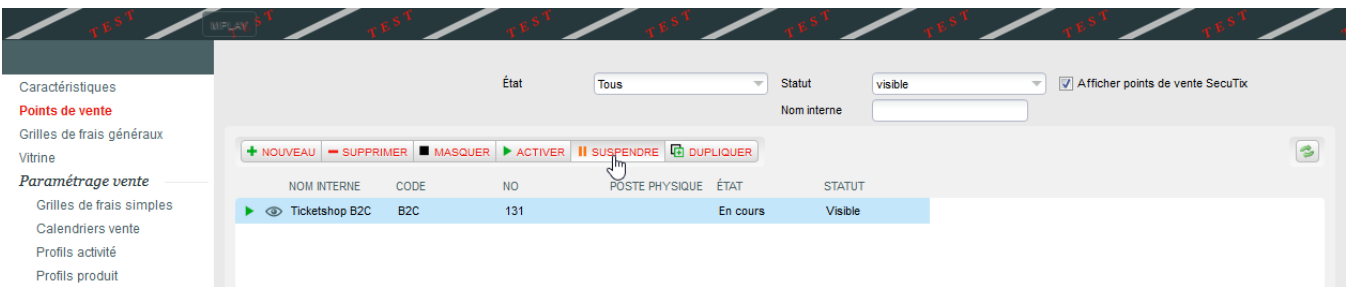

## 3) Constater les changements

Retournez sur la vente en ligne : vos labels ont bien été modifiés.

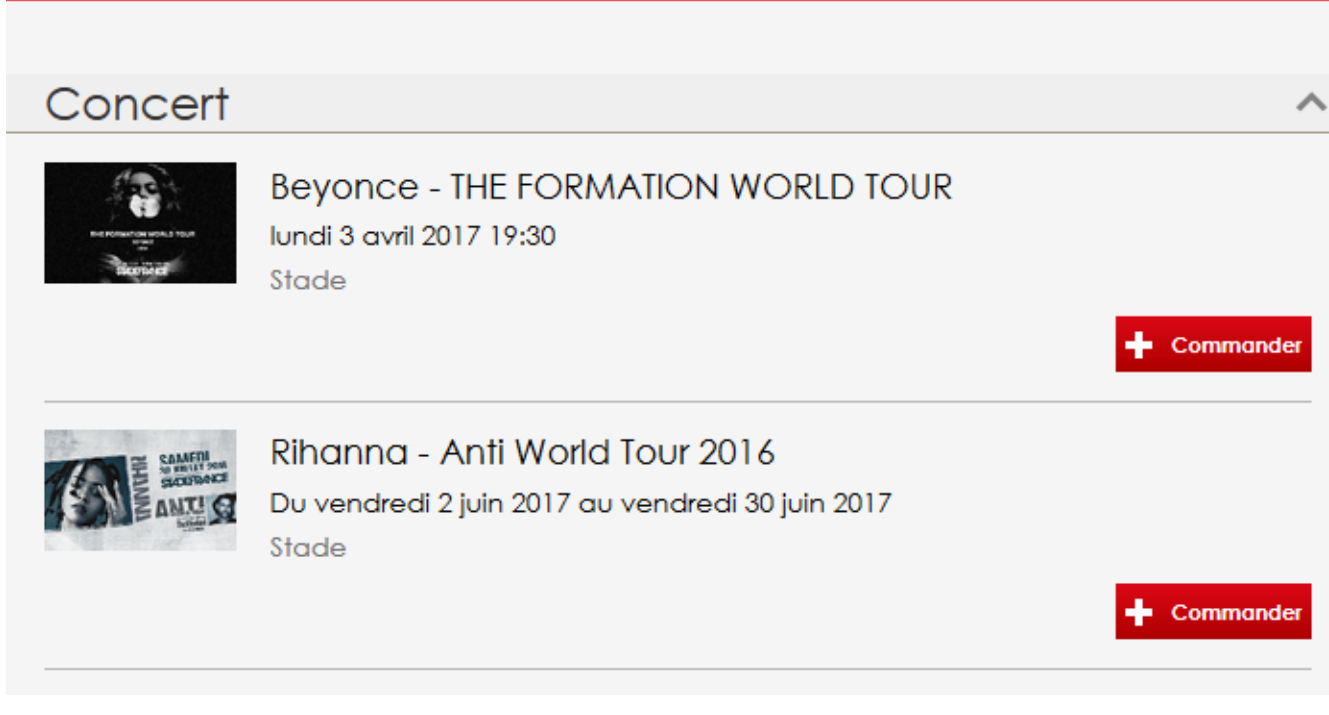

#### Informations complémentaires :

- N'importe quel label peut être modifié.
- Si vous nous avez déjà demandé une personnalisation lourde de votre vente en ligne, il est possible que vous ne puissiez pas modifier certains labels via ce processus. Merci dès lors de nous contacter.
- Si vous utilisez les widgets, il est possible que des labels spécifiques existent pour le cas du widget. Il est alors conseillé de passer le widget en lang=dev pour vérifier le bon label.